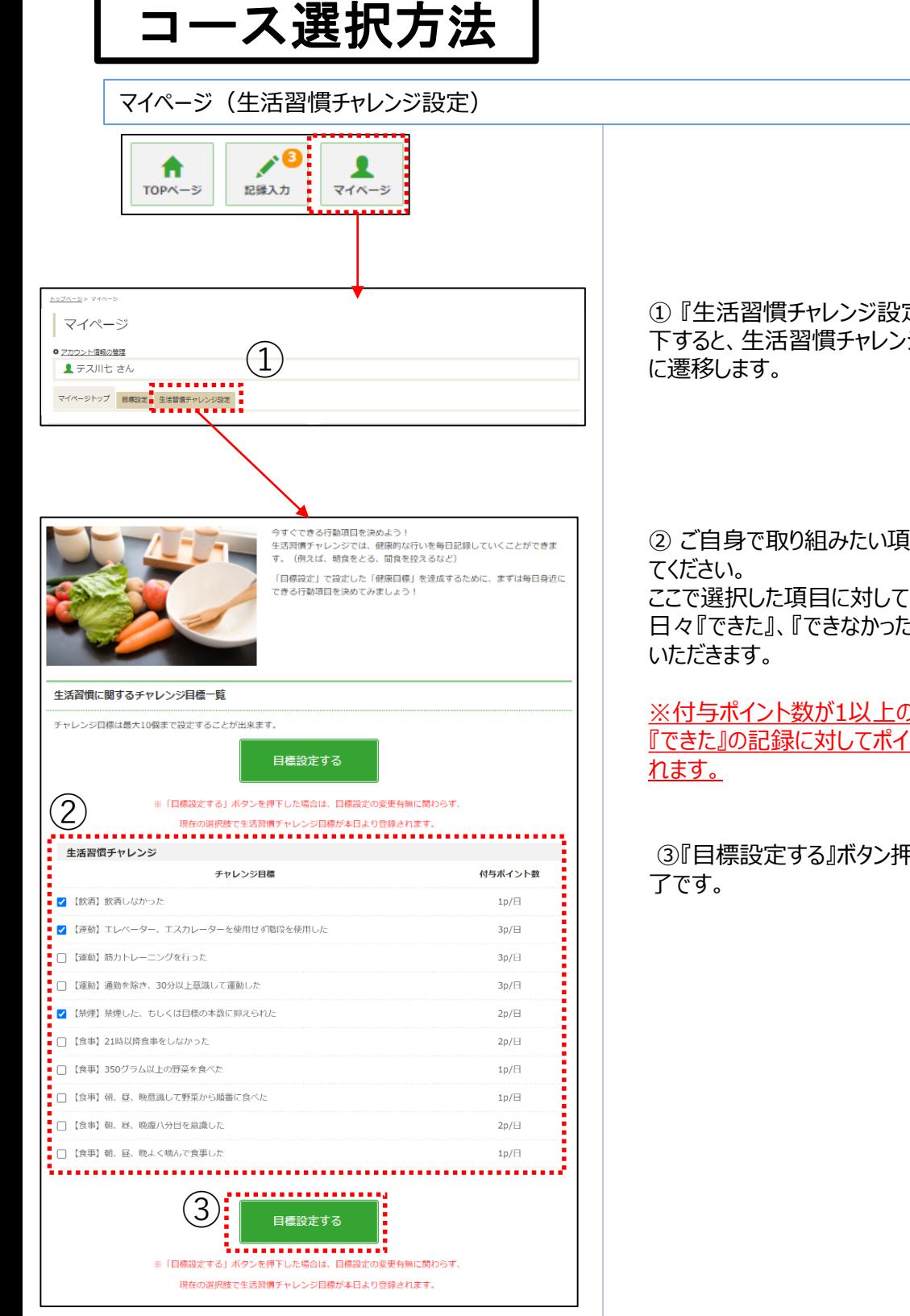

① 『生活習慣チャレンジ設定』タブを押 下すると、生活習慣チャレンジ設定ページ

② ご自身で取り組みたい項目を選択し ここで選択した項目に対して、 日々『できた』、『できなかった』を記録して

※付与ポイント数が1以上の項目は、 『できた』の記録に対してポイントが付与さ

③『目標設定する』ボタン押下で設定完

## 記録入力方法

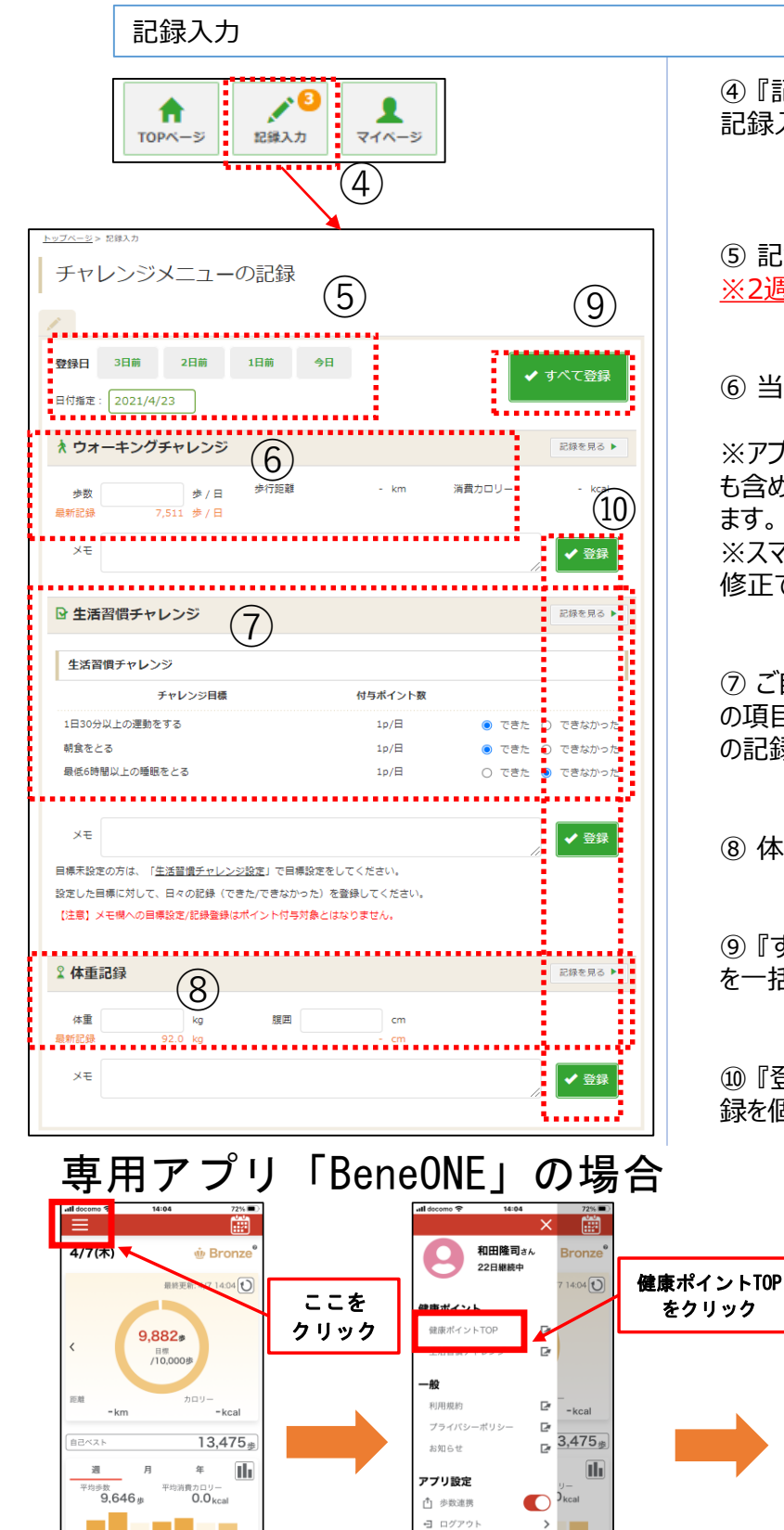

④ 『記録入力』ボタンを押下すると、 記録入力画面へ遷移します。

⑤ 記録したい日付を指定します。 *※*2*週間分のみ遡って記録可能です。*

⑥ 当日の歩数を入力できます。

※アプリで歩数を自動連携している場合 も含め、常に後に入力したものが保管され ます。 ※スマホアプリから遷移してきた場合は、 修正できません。

⑦ ご自身で設定した生活習慣チャレンジ の項目に対して『できた』、『できなかった』 の記録を入力できます。

⑧ 体重、腹囲を入力できます。

⑨ 『すべて登録』ボタンで⑭⑮⑯の記録 を一括登録できます。

⑩ 『登録』ボタンで⑭⑮⑯それぞれの記 録を個別登録できます。

 $\theta$  hipt.benefit-one.inc  $\frac{1}{2}$   $\frac{1}{2}$ 

 $\begin{array}{c|c|c|c|c} \hline \mathbf{A} & \mathbf{O} & \mathbf{I} \\ \hline \mathbf{O}^{p,q} & \mathbb{E}^{q} & \mathbb{E}^{q} \mathbb{E}^{q} \end{array}$ 

 $\sqrt{2227h}$ 

ウォーキングチャレンジ<br>に参加しよう!!

 $-122$ 

 $\equiv$ 

mit a

● 山崎製パン健康保険組合 大

۰

※TOPページになります

2